### **SUPERCLINIC RECEPTION PROCEDURE**

Short cut icon loaded onto desktop

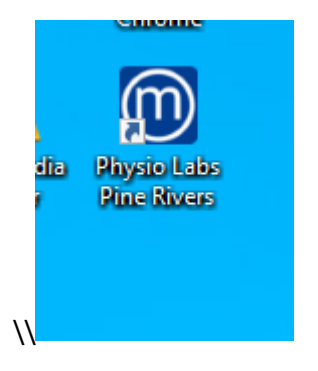

To make a booking – Open the shortcut and the screen below will be displayed

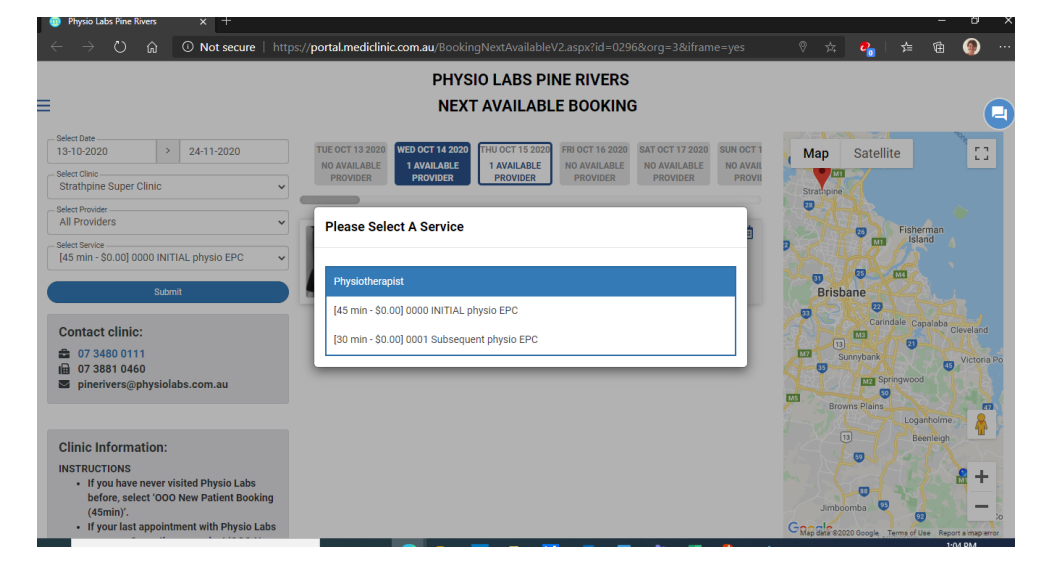

Choose the service – either Initial or Subsequent

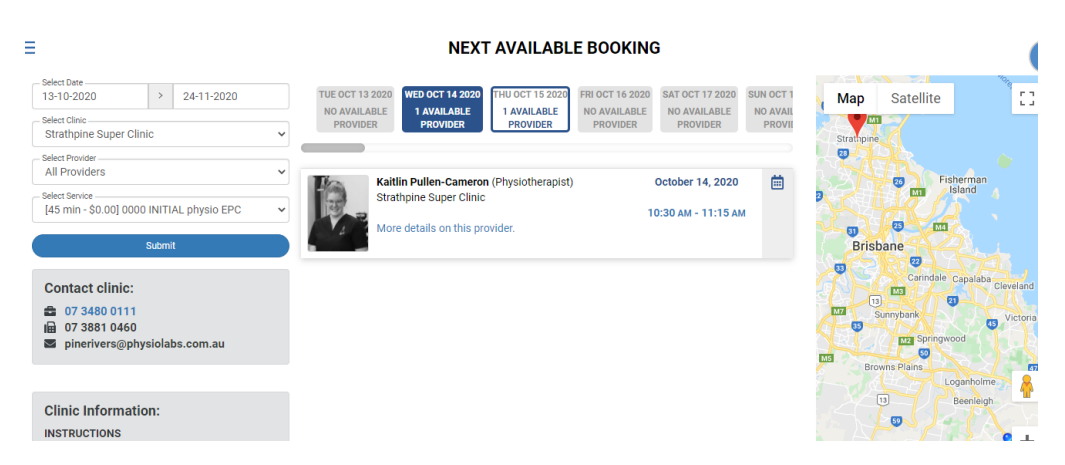

Next available Booking will display on the screen

There is a sliding bar to access further appointments

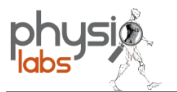

#### **TUE OCT 13 2020 WED OCT 14 2020 THU OCT 15 2020** FRI OCT 16 2020 SAT OCT 17 2020 SUN OCT 1 1 AVAILABLE NO AVAILABLE 1 AVAILABLE NO AVAILABLE NO AVAILABLE **NO AVAIL PROVIDER PROVIDER PROVIDER PROVIDER PROVIDER PROVII**  $\checkmark$  $\checkmark$ Kaitlin Pullen-Cameron (Physiotherapist) October 14, 2020 曲 Strathpine Super Clinic  $\ddot{\phantom{0}}$ 10:30 AM - 11:15 AM More details on this provider.

### When you have the day and time click on the time to book the appointment

#### First 0000 INITIAL physio EPC (45 min - \$0.1  $\vert$   $\vert$  $\sim$ Wednesday, 14 October, 2020 .<br>Email  $\vee$  30  $\vee$  to 11  $\vee$  15 10  $\sim$ -<br>Phone Numbe Available Times: ⑦<br>10:30am - 11:15am - Healthcard type - Heathcard Number - GP Name - GP Phone Numbe -<br>GP Fax Number Please ensure both email and phone number are correct. Both will require verification. Book

### **ADD BOOKING**

Fill in the booking sheet

First Name / Surname

Email and Phone number are mandatory

When all details are correct click the blue BOOK button in the right-hand corner

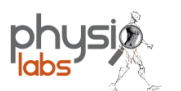

physio labs

This sends an immediate sms to the telephone no provided by the patient and you will see the message below

### **EXAMPLE**

You have been sent an email/SMS to verify your details. If it is not verified within 2 hours, the booking will be deleted to free up the time for others. If the email/SMS has not arrived, please click the button below to re-send the email. Booking details: Clinic Strathpine Super Clinic

> Provider Kaitlin Pullen-Cameron Wednesday November 4, 2020 at 8:30AM Date

> > end Verification Email/SMS

#### On the patients phone they will receive this message

Maybe: Ryan Taylor>

Please use the link below to verify your phone number for your booking. If it is not verified within 2 hours, the booking will be deleted to free up the time for others.

https:// portal.mediclinic.com.au/ BookingManageSelfBookin g.aspx? id=0296MV6O9IC83V5LQ 5D1JBIBZ3E3JIIK&vcode= **UX2Q** 

Once the booking is confirmed let the patient know that they will be getting a confirmation call from Physiolabs to collect some further details and answer any questions.

If the booking is for an Initial EPC the Superclinic reception to Fax through all paperwork to Pine Rivers.

If this is a subsequent booking the Supeclinic reception has completed the steps required.

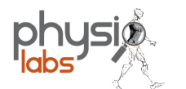

 $6 \Leftrightarrow \rightarrow$ 

### **Pine Rivers Administration**

### An email is received at the clinic

Mediclinic <noreply@mediclinic.com.au> on behalf of  $\overline{D}$ Physio Labs Pine Rivers <pinerivers@physiolabs.com.au>

Tue 13/10/2020 1:26 PM<br>Tue 13/10/2020 1:26 PM<br>To: Administration - Pine Rivers

A patient has made a booking and their email address has been verified.

PLEASE GO TO THE BOOKING SHEET AND ENSURE the patient is verified on the booking sheet or it may not be completed correctly.

To ensure that the booking is a genuine, we suggest you call them to confirm. If you can not get through, we suggest emailing them since they have already verified that the email address is real.

If you can get through, it would be prudent that during the call you get their other information into the computer system to minimise delays on the day of the booking.

**Booking details:** Clinic

Date

Provider Patient Name

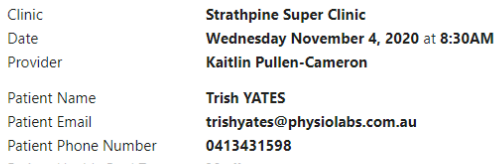

Patient Health Card Type Medicare Patient Health Card Number 6028095049-2 Patient GP Name<br>Patient GP Phone Number + 61413431598 Patient GP Fax Number

Regards, Mediclinic Logo

phone:<br>mobile:<br>email:

### When admin open up on the booking sheet this appears

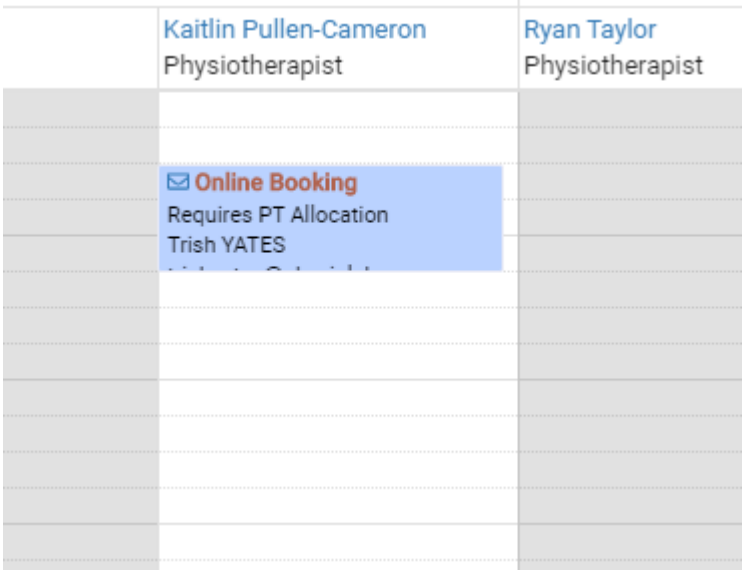

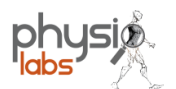

### Right Click on the booking gives 2 options

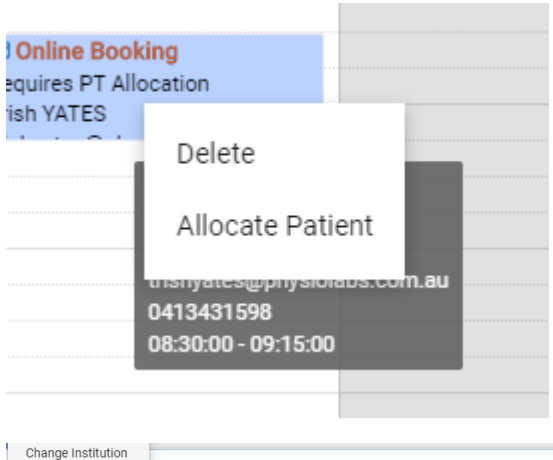

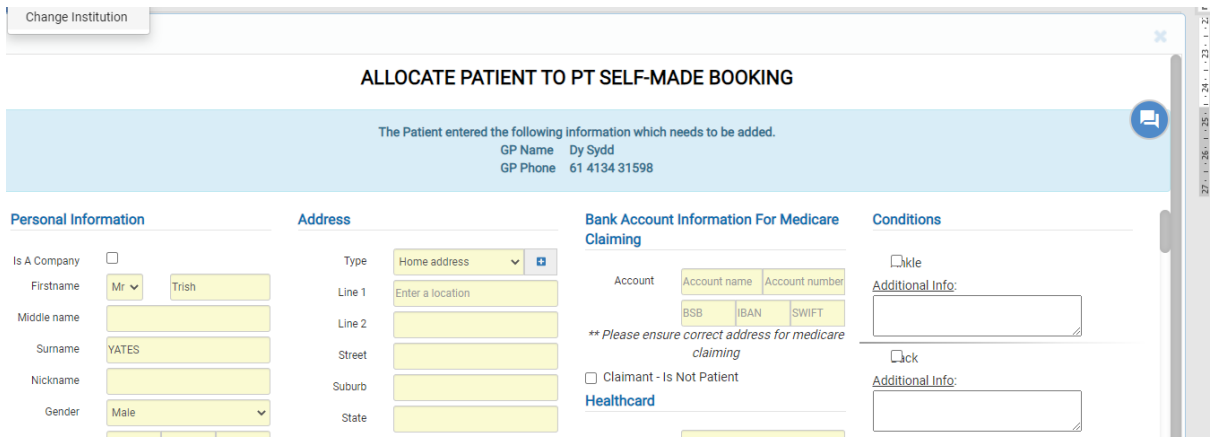

You will be shown the above screen to add the patient to the system.

### **New patient**

- make sure you have the paperwork from the Superclinic.
- Enter any information that you have available
- **Call patient** to confirm the information and prepare patient for appointment procedure.

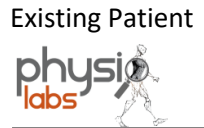

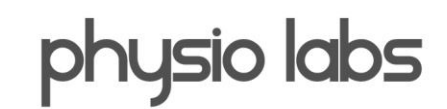

### Mediclinic will check the existing patients and bring up the screen below

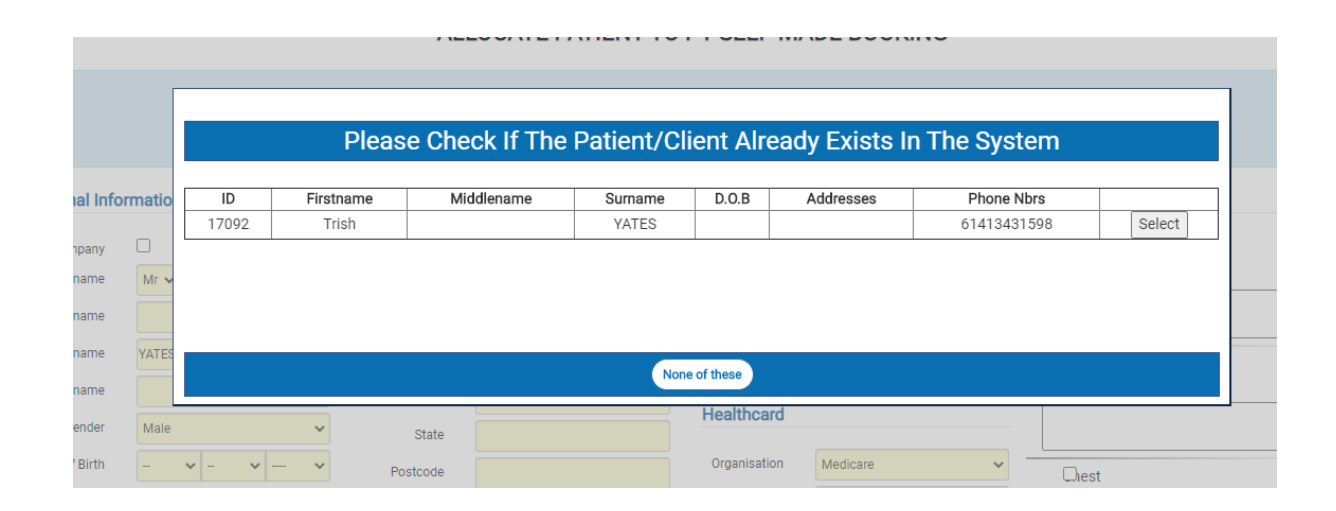

If the patient is already in the system select and Mediclinic will take you to the patient screen to check and update patient details.

Courtesy call to patient to confirm appointment and time.

Allocate and add to booking

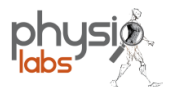